## **IBM COGNOS® TM1® CAPABILITIES SPAN PERSONAL, FUNCTIONAL, AND ENTERPRISE REQUIREMENTS FOR PLANNING, ANALYSIS AND REPORTING TO HELP FINANCE DRIVE TIMELY DECISION-MAKING.**

IBM Cognos TM1 raises planning and what-if analysis to new levels of responsiveness. It ties Finance to operations to help uncover new business options, increase profits, and manage capital effectively. And it facilitates dynamic planning, forecasting and profitability analysis. Cognos TM1 offers:

- A personal analytics interface, including on-demand scenario modeling infused with planning capabilities.
- Rapid development and deployment of flexible models, including profitability models – without batch processing.
- Enterprise-wide reporting on important financial metrics.
- Integration with IBM Cognos Business Intelligence, including dashboards, scorecards and standard reporting for general ledger, accounts receivable and accounts payable.
- Support for in-depth predictive and risk analytics.
- Control by the finance organization, while business users manage.

**The following demo** is an abstract from the *IBM Cognos TM1: Design and Develop Models (V10.1)* five-day training course, available in a classroom or online environment. If you would like to know more about this training course or other training courses, please visit the IBM Training Course Catalog. If your Subscription and Support agreement (S&S) is valid, you are entitled to upgrade to IBM Cognos TM1 v10.1. Not sure if your S&S agreement is valid? Contact *glbrenew@ca.ibm.com* to find out. Get the most from the BA software investment and learn more about Subscription and Support options.

### **Purpose:**

**In the Sales\_Plan cube, the Quantity has been loaded but you need the Unit Sale Price in order to calculate Gross Revenue. The Unit Sale Price exists in the Price\_and\_Cost cube so you will use a rule to pull that value into this cube. This way, if the price in the Price\_and\_Cost cube is updated, the change will automatically be reflected in the Sales\_Plan cube.** 

## Task 1. Open views of the Sales\_Plan and Price\_and\_Cost cubes.

- 1. Click the **Mozilla Firefox** icon in the taskbar, and then go to **http://localhost:9510/pmpsvc**.
- 2. Log on as **admin/apple**, launch **IBM Cognos TM1 Performance Modeler** and connect to **SampleOutdoors**.
- 3. In IBM Cognos TM1 Performance Modeler, expand **Price and Cost Analysis** and **Price and Cost**.
- 4. Double-click **Price and Cost for Leaf Products**.
- 5. Click **Versions**: **Version Comments** and then click **Budget Version 1**.
- 6. Click **Save**.

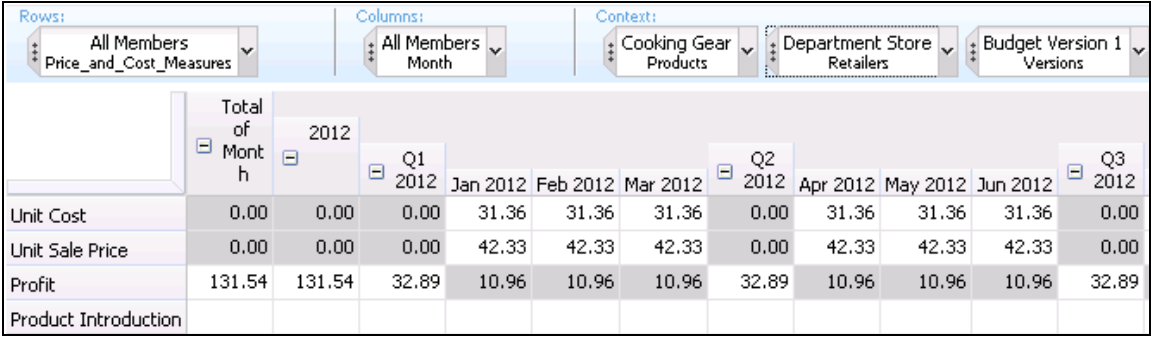

- 7. Click **Save As**, type **Price and Cost for Link Check**, and then click **OK**.
- 8. Expand **Sales Analysis** and **Sales\_Plan**.
- 9. Double-click the **Sales\_Plan** view to open.
- 10. Click **Subsidiaries**: **Total of Subsidiaries**, and then click **GO Asia Pacific**.
- 11. Click **Retailers**:**Total of Retailers**, and then click **Department Store.**
- 12. Click **Versions**: **Version Comments**, and then click **Budget Version 1.**
- 13. Click **Products**: **Total Products**, and then click **Cooking Gear**.
- 14. Click **Save As**, type **Sales\_Plan\_Link\_Check** and then click **OK**.
- 15. Click and drag the S**ales\_Plan\_Link\_Check** view down to the horizontal scroll bar until a black box appears across the middle of the window with a black arrow pointing down and then release.

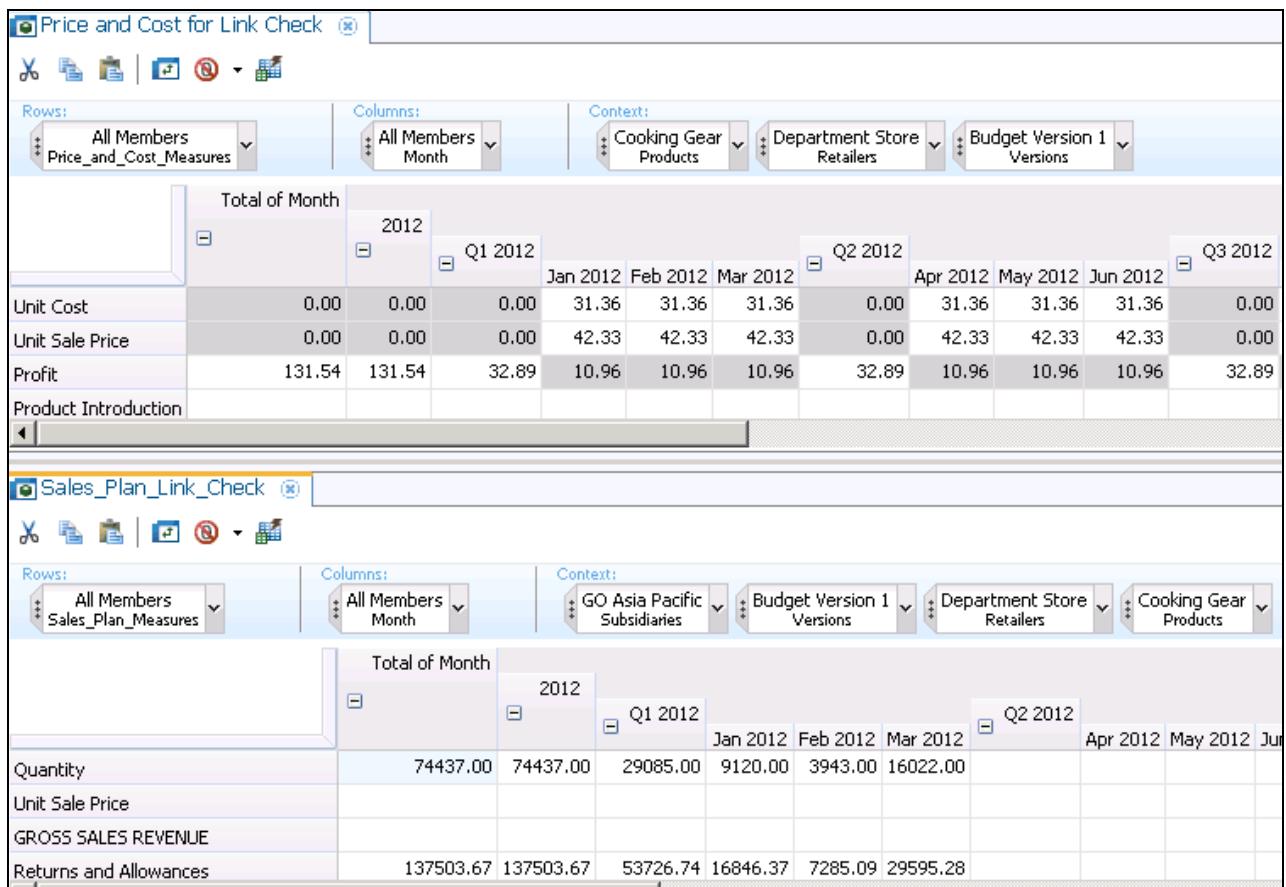

If the Model Design tab is open you can close it.

# Task 2. Create a new link.

1. In the Model Design pane, right-click **Sales Analysis**, point to **New**, and then click **Link**.

2. Type **Sales\_Plan<Price\_and\_Cost** and then click **OK**.

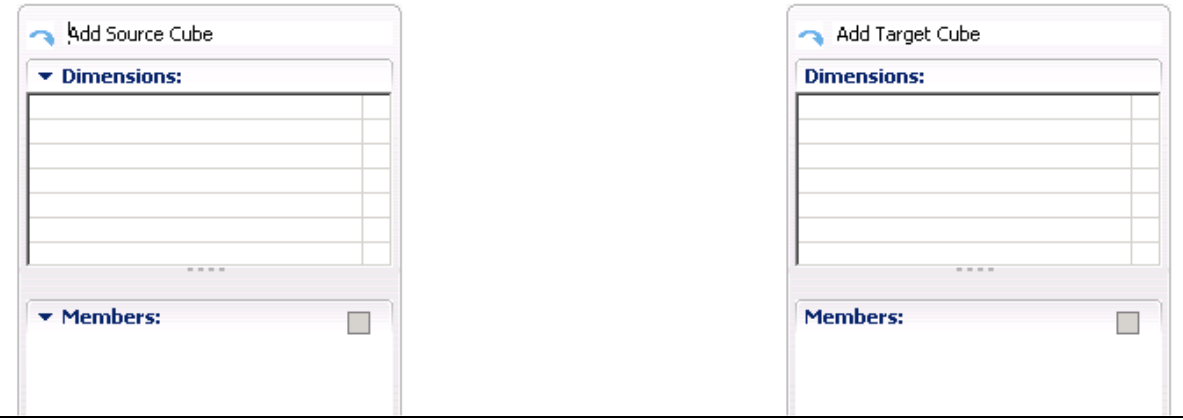

This is the link editor. The source cube and dimensions are listed on the right and the target cube and dimensions appear on the right. You can drag and drop between them to establish and manage the links.

3. In the **Model Design** pane, click **Price\_and\_Cost** cube and drag it on to **Add Source Cube**.

4. In the **Model Design** pane, click **Sales\_Plan** cube and drag it on to **Add Target Cube**.

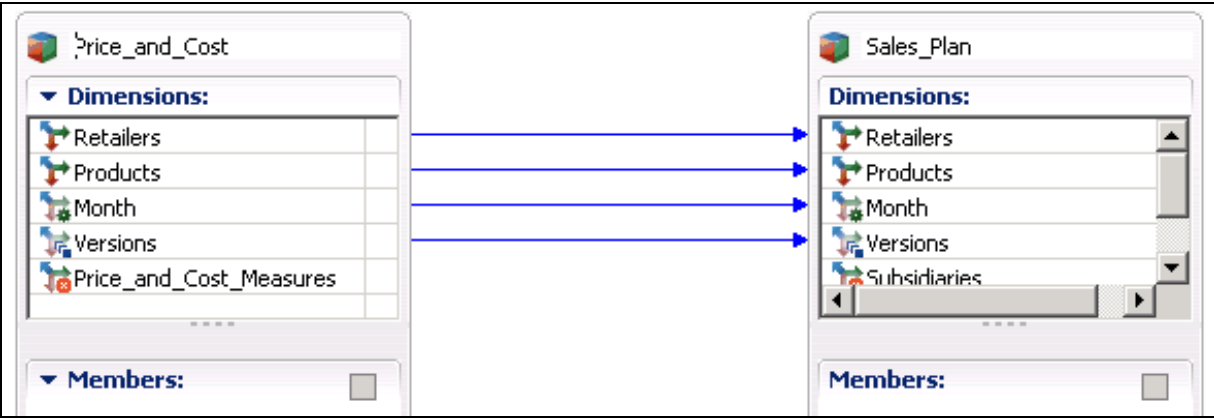

Blue lines indicate that Dimensions with the same names and members were found in both cubes so they are automatically mapped.

Click any of the links and the details are populated below and may be edited.

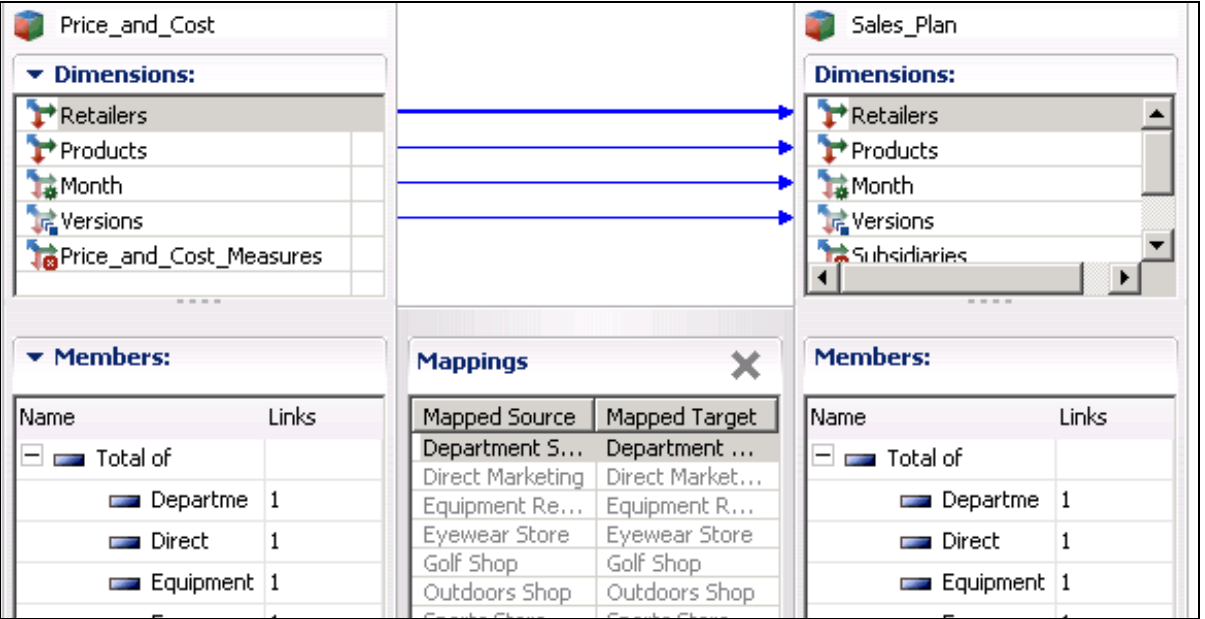

Right-click a link and you can choose to Break connection, Switch to Generic Mapping or Switch to Manual Mapping.

The link name in Model Design or on the tab appears with a red X on the

icon  $\boxed{\Box}$ . This indicates an incomplete link. It also appears next to any unlinked dimensions.

5. In the Dimensions list under **Price\_and\_Cost**, click

**Price\_and\_Cost\_Measures** and drag it on top of **Sales\_Plan\_Measures** in the **Sales\_Plan** dimension list.

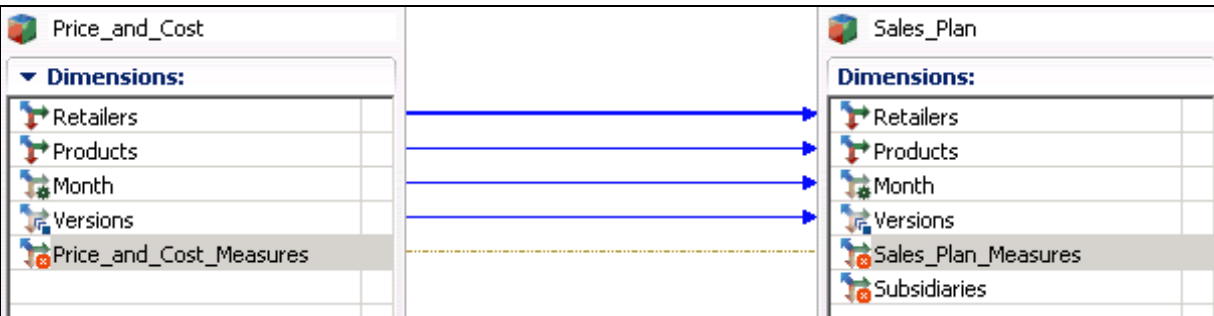

A dashed green line appear indicating a link is started but incomplete.

## 6. Click **Automatic** under **Choose a mapping approach**.

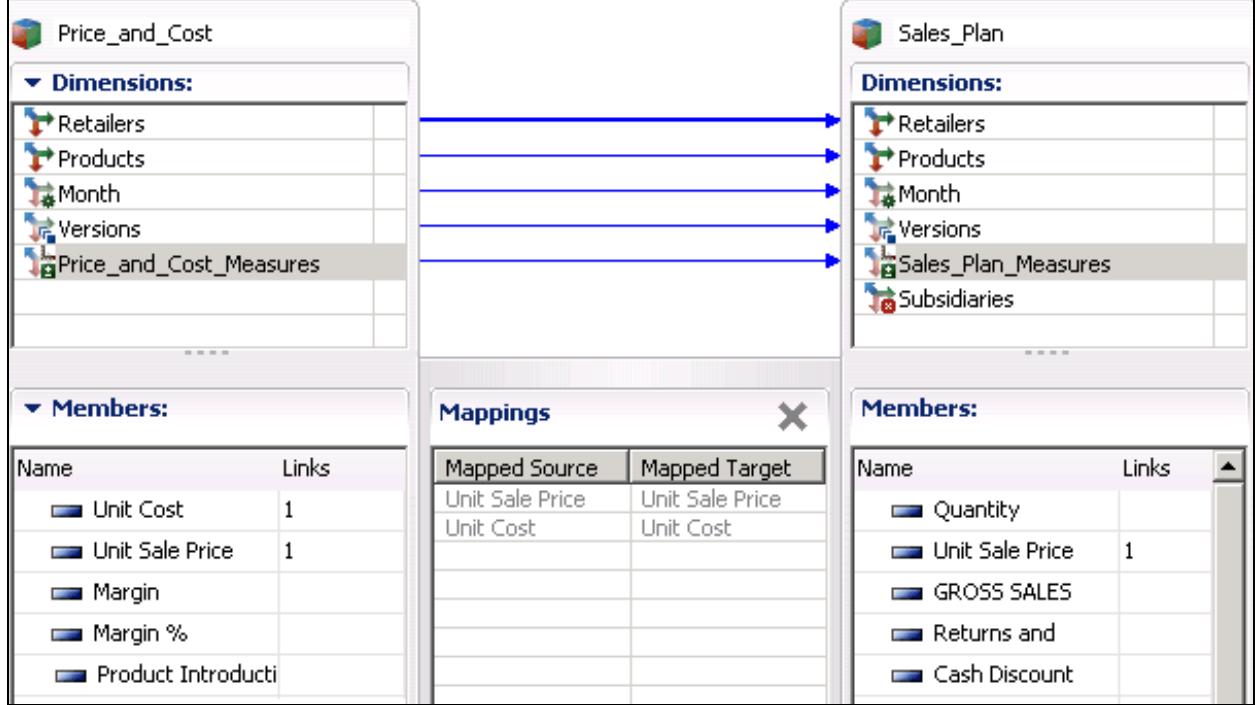

Under Mappings, the mapped columns from each dimension are displayed. The links columns indicate how many links are associated with each member. This can help verify the correct linking behavior.

All dimensions in the Source have been mapped but the Subsidiaries dimension has not been mapped in the target. Since there is no Subsidiaries related information in the Source, you must decide in which slice of the Target cube should the data be applied, a single element or all elements?

You want the data to apply to the total of all elements in the Subsidiaries dimension.

7. Click **Subsidiaries**.

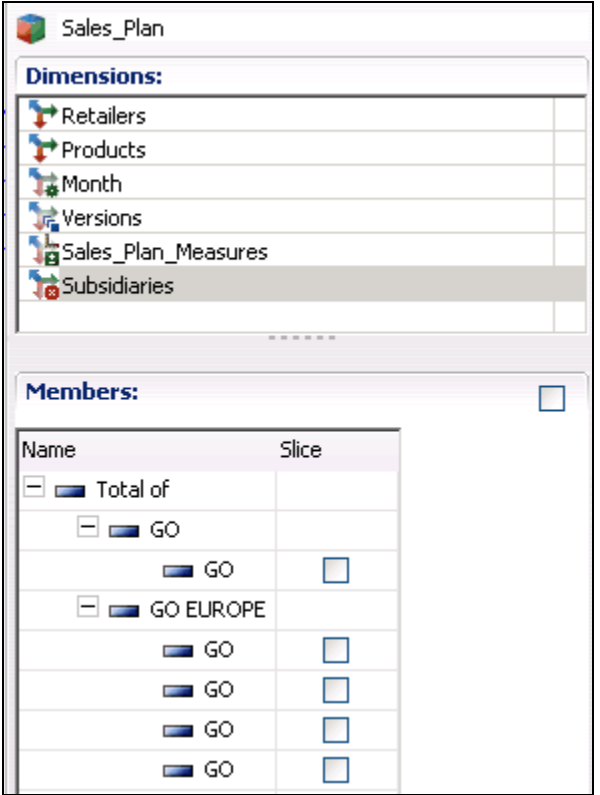

To select a single element to slice on, click the corresponding box under slice. To select the Total element, click the box next to Members:. If no total member exists, you will be asked if you wish to create one.

8. Click the box to the right of **Members** to select all members (the total).

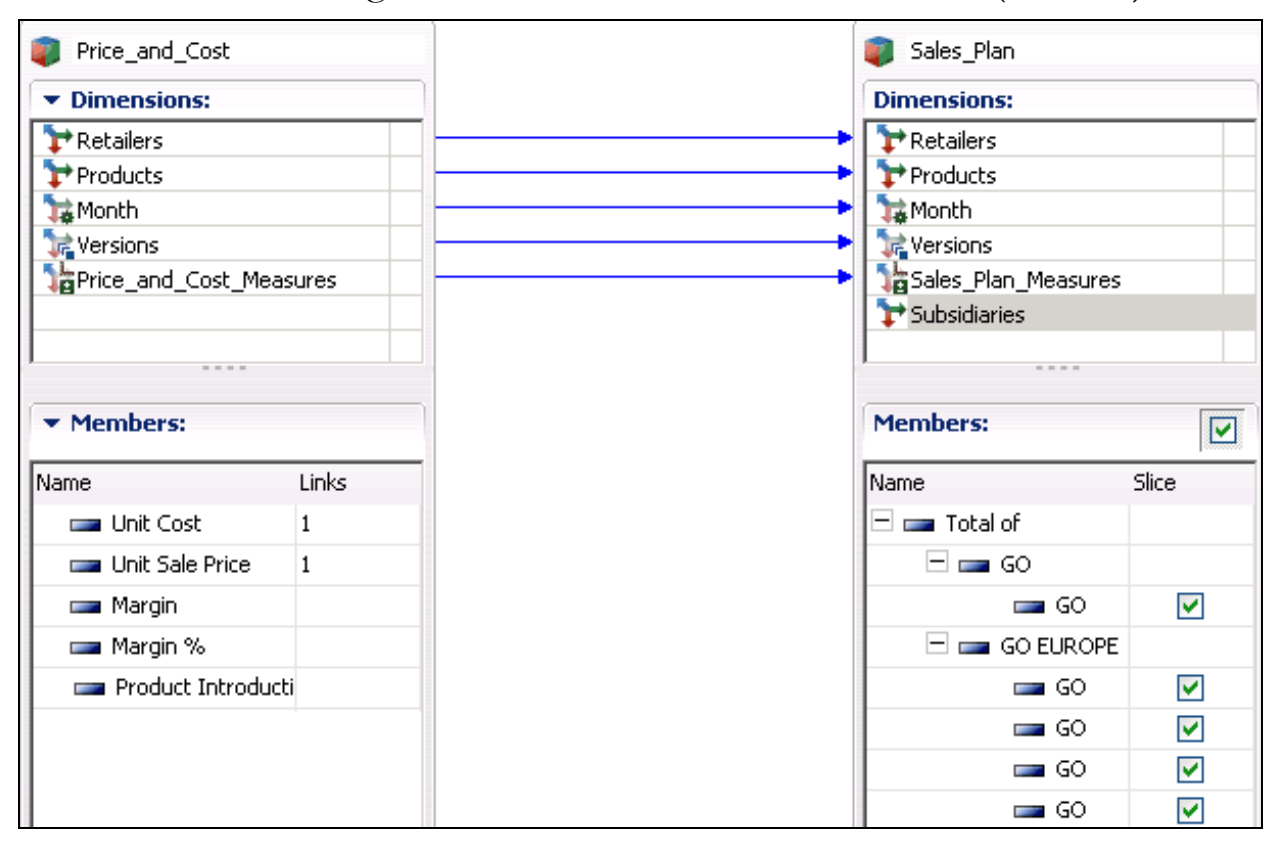

The link icon in the Model Design pane should no longer have the red X.

9. Click **Save** and then close the link.

# Task 3. Review the results of the link in the views.

1. Open the **Sales\_Plan\_Link\_Check** view if it is not already open.

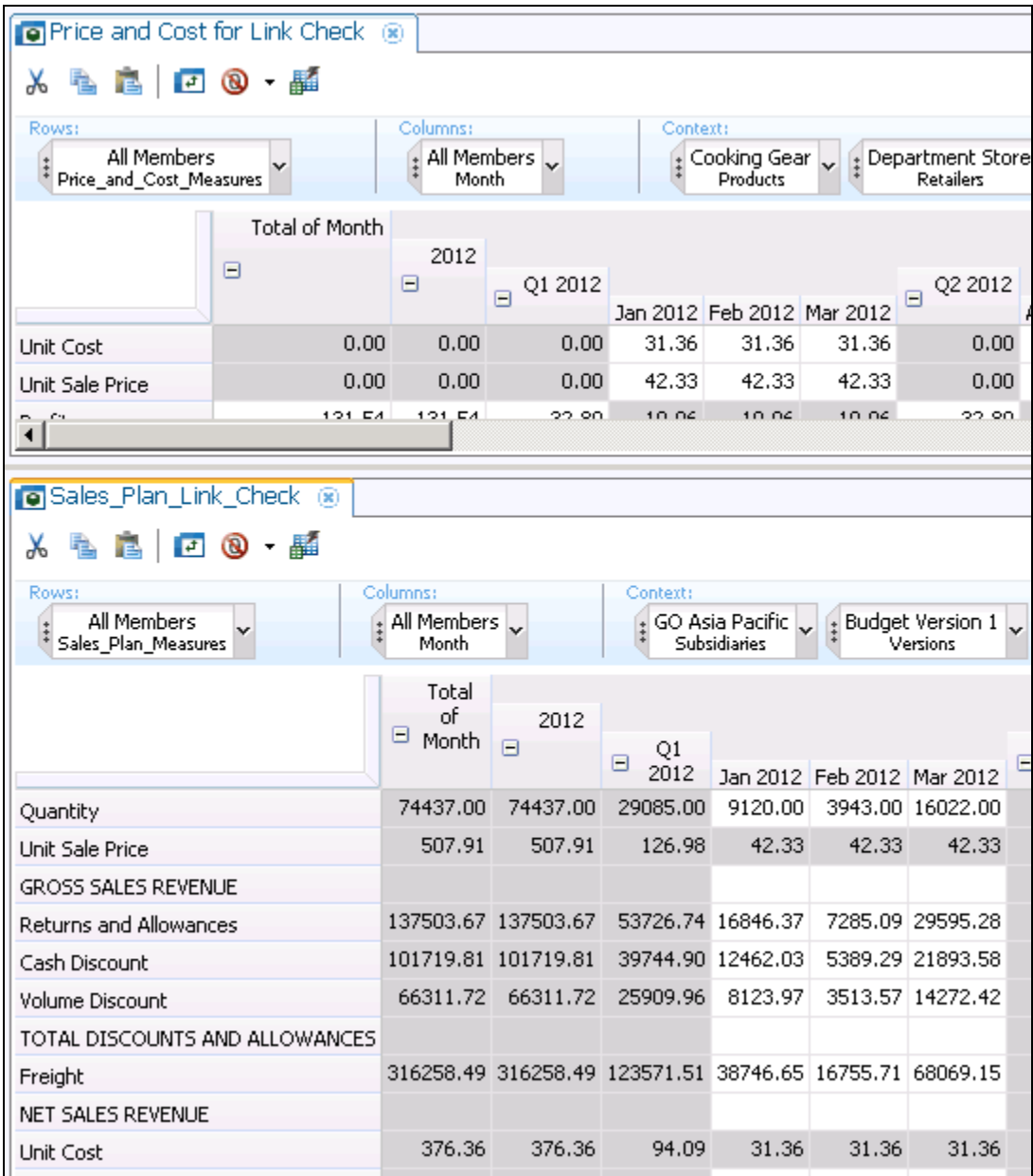

The price of Cooking Gear for Jan 2012 in Sales\_Plan is now populated automatically from the Price\_and\_Cost cube.

The Unit Cost and Unit Sale Price in the Price and Cost numbers are in white indicating they may be edited. In the Sales\_Plan cube they are gray even at the leaf level. This is because the link is based on a rule. If it were based on a process there would not be an immediate connection between them.

- 2. Close all views.
- 3. In **Sales Analysis**, click **Sales\_Plan<Price\_and\_Cost**.

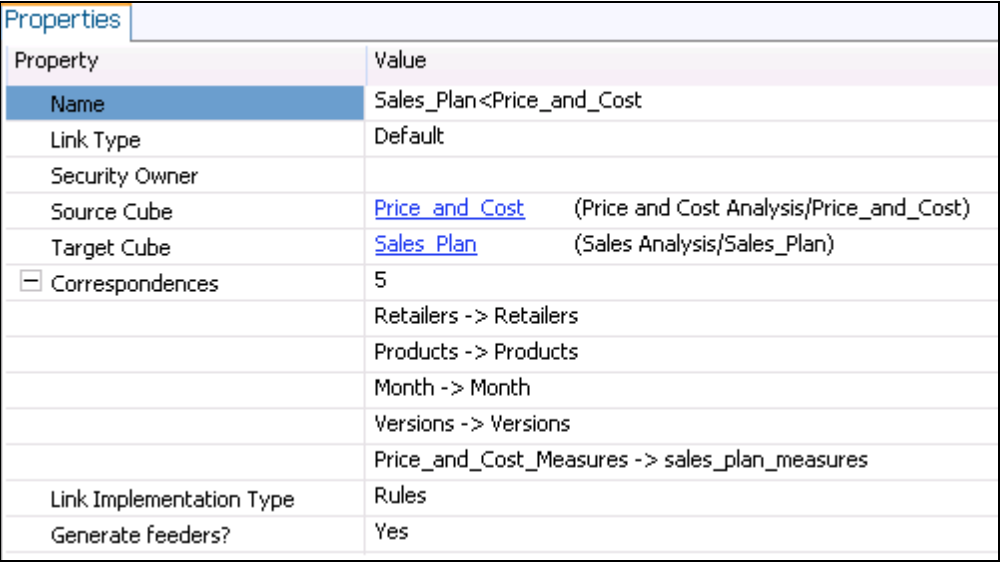

The Properties display information about the link including the dimensions and cubes and that it is a Rule based link.

4. Close all tabs but leave IBM Cognos TM1 Performance Modeler open for the next demo.

### **Results:**

**You shared the Unit Sale Price in the Price\_and\_Cost cube with the Sales\_Plan cube using a link.**